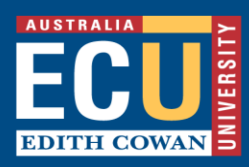

# **Big Interview Mock Interview Activity – Student Guide**

Getting ready for a job interview involves preparation and practice – nobody gets it 100% right the first time. The Big Interview is an online tool which helps you to develop your best responses to general, behavioural, and technical interview questions, tailored to over 140 industries, through a comprehensive video and written training program And its free for all ECU students.

The Big Interview also provides simulated mock interview practice with unlimited chances to record and review your answers. It provides instant feedback on your interview performance, using artificial intelligence and you can then share your recording with ECU Career Advisers for further expert advice to help you feel confident walking into your next job interview. This is a guide to get you started using the Big Interview, it might seem like a lot to do initially but remember, you can come back to this resource when you're ready to take the next step on your career journey

# **Let's get started**

#### **PC/Laptop/Device Requirements:**

- Camera
- **Microphone**

#### **Step 1: Copy the link below into an internet browser**

- Use Google Chrome, Microsoft Edge or Firefox browsers Not compatible with Internet Explorer
- Log in to Big Interview using your ECU Student Portal username and password.

# **<https://edithcowan.biginterview.com/>**

## **Step 2: Register for computer/laptop use or download app if you are using Big Interview on a Device**

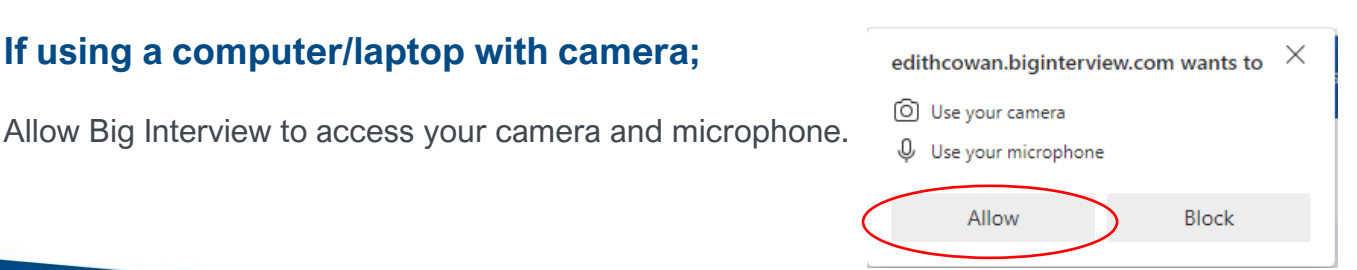

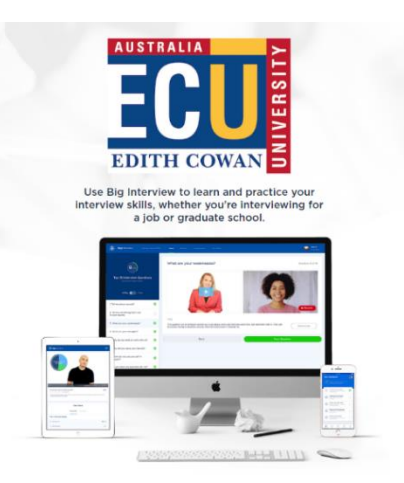

**ecu.edu.au/careers-employability T** (08) 6304 5899 **E** careers@ecu.edu.au

# **If using a Device, like phone or tablet:**

Enter your ECU student email. Press sign in (no password)

Wait until the **Use your university profile option** appears. Click onto this link

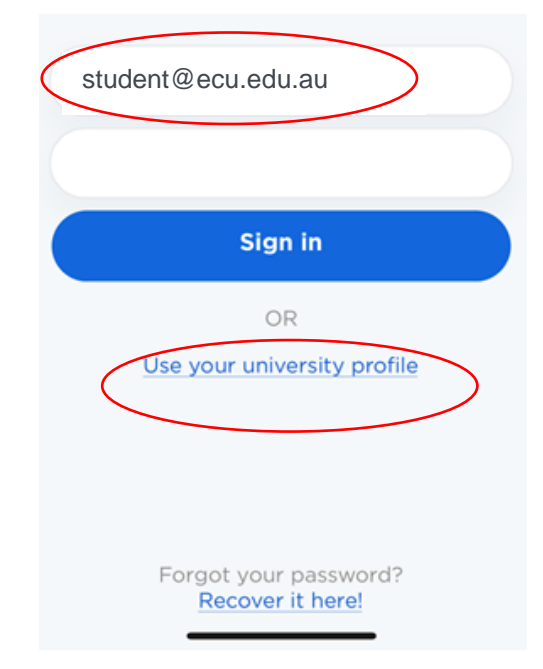

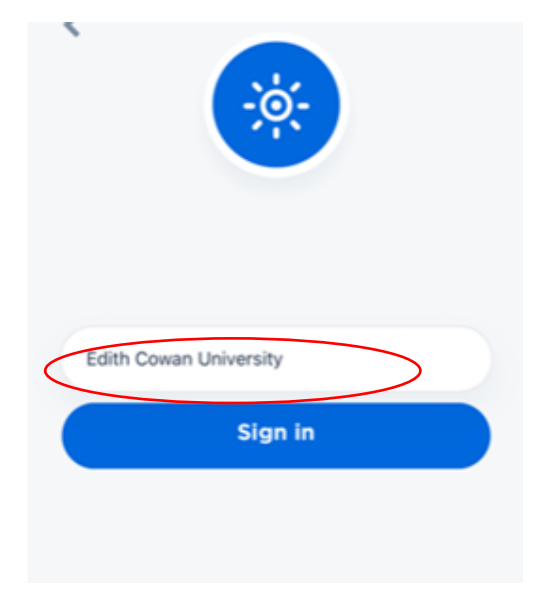

Next screen:

Choose Edith Cowan University from the list of universities available.

Next screen:

Sign in using ECU student portal credentials

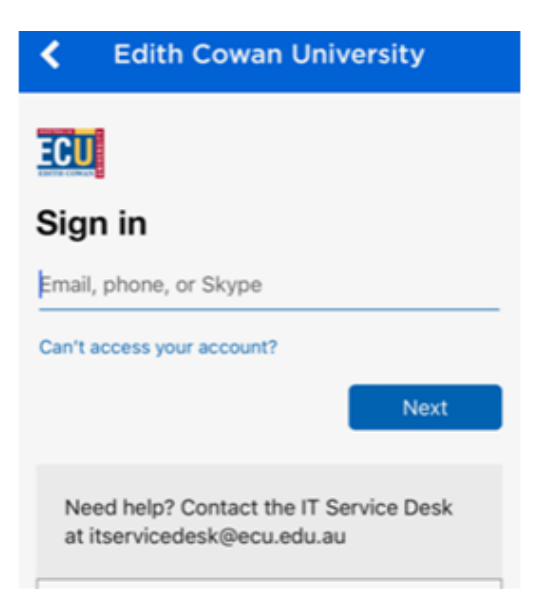

# **Step 3. Click onto Interview on the top Menu, and click onto Interview Curriculum**

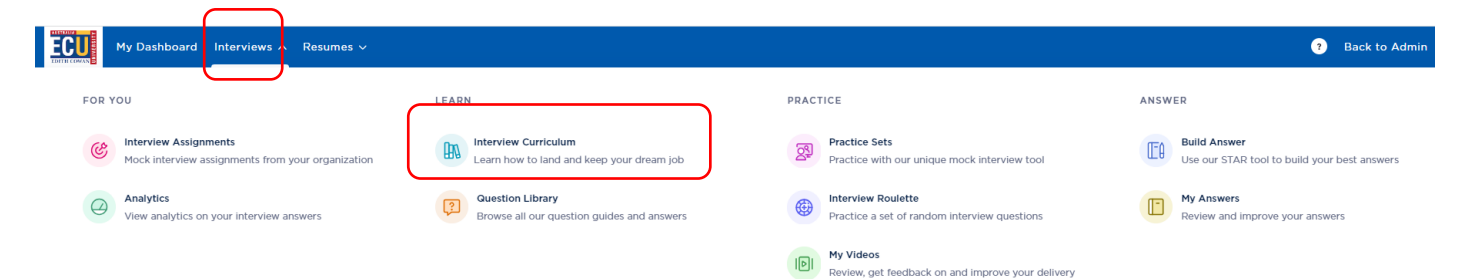

### **Step 4: Click onto Mastery Track**

• **Review video content, practice your responses, undertake quiz**

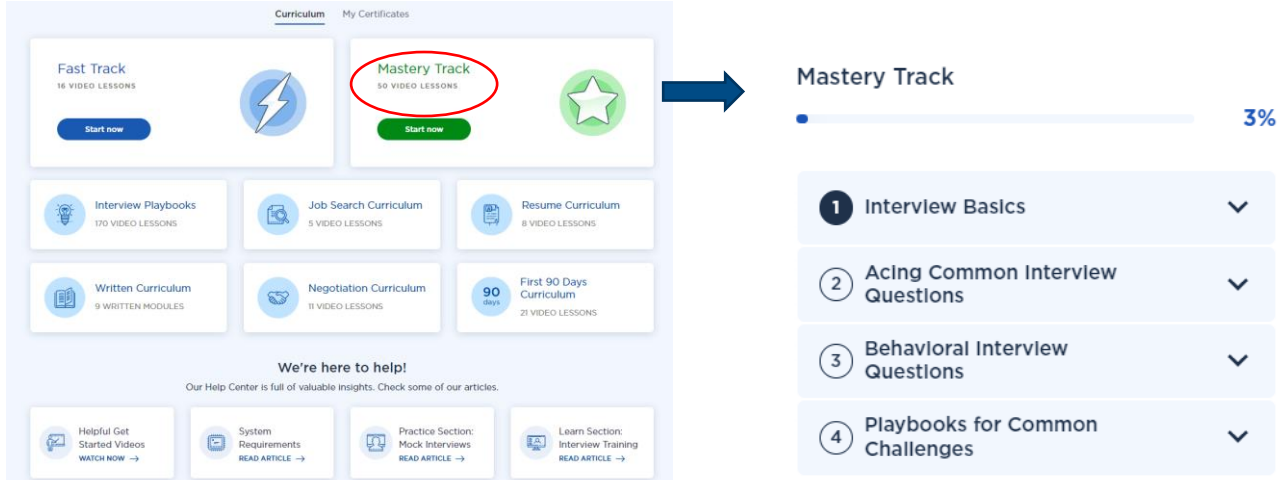

Under the Playbooks for Common Challenges menu item, there is specific advice for those that are;

- new graduates
- from a military background
- from a senior/executive background
- career changers
- have English as a second language
- have resume gaps (from raising kids, caring for elderly parents, illness)
- are introverted/too modest
- are overqualified

### **Step 5. Click onto Interview on the top Menu, and click onto Build Answer**

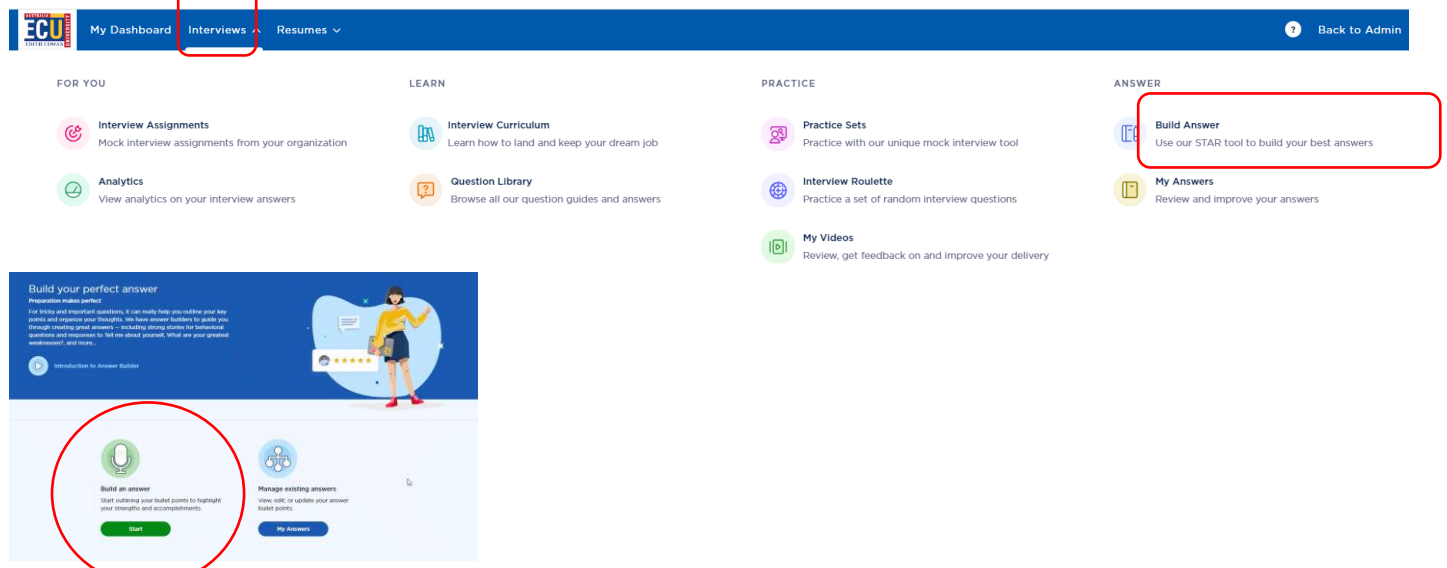

### **Step 6: What type of answer would you like to build?**

- Choose behavioural, click onto start
- Work through each section and listen to the video tutorials to gain an understanding of how to use the

STAR framework

• Draft a range of responses as it relates to the job/role requirements stated in a job advertisement or Job Description Form– e.g., communication, team work etc.

# **Step 7: Click onto Practice Menu**

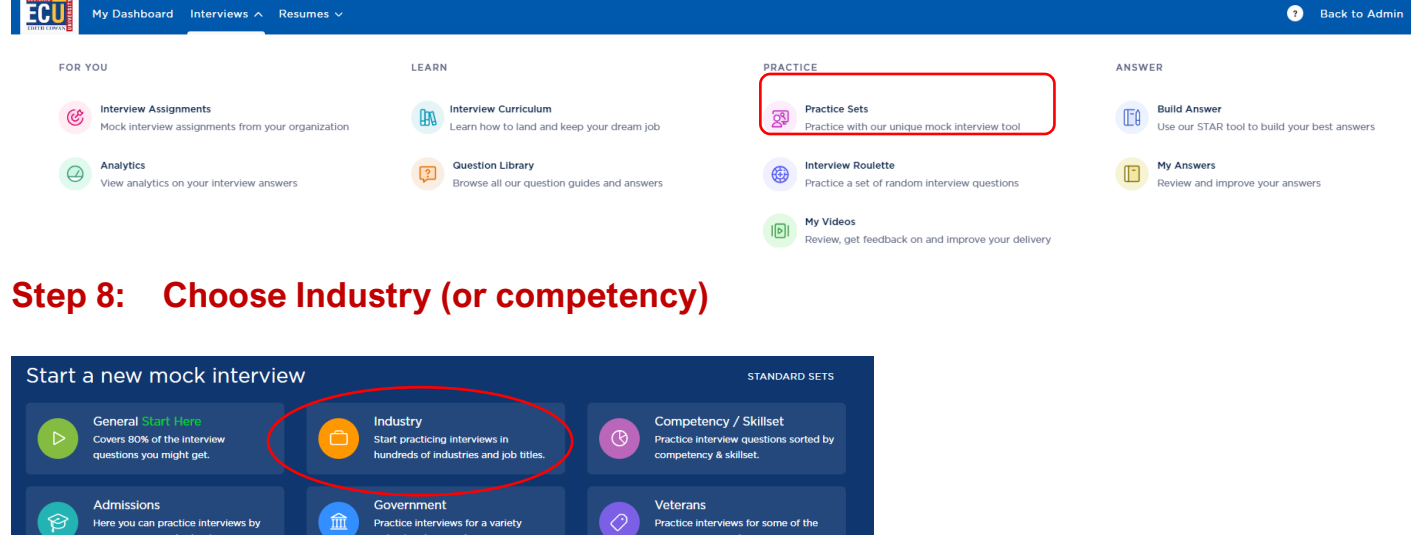

### **Step 9: Choose a relevant occupation you anticipate you will interview for.**

- From the available subcategories, pick an industry that is relevant to you.
- You can build answers to all of the questions asked, or just some it's up to you how well prepared you would like to be.

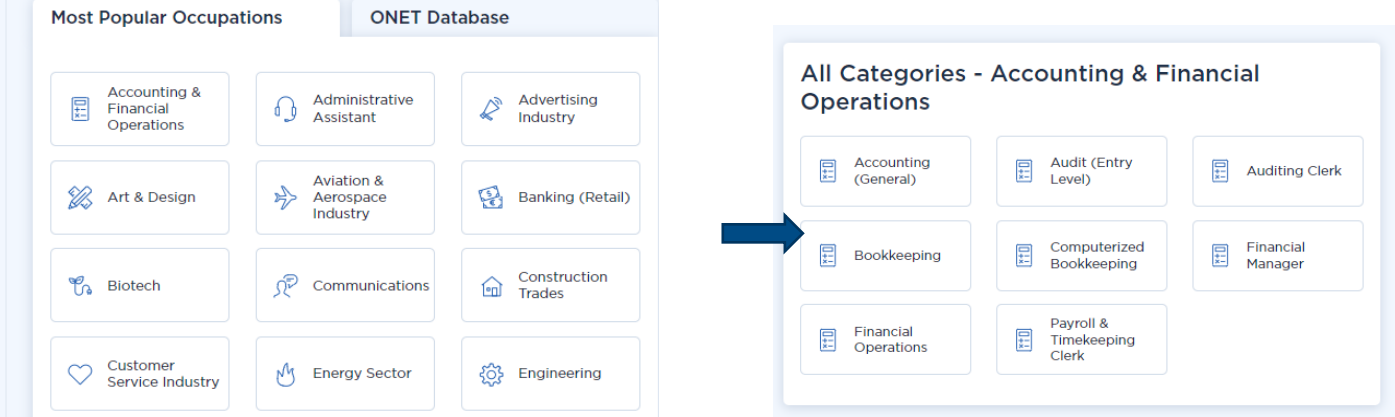

# **Step 10: Practice with AI**

Once you've built answers to the questions you have chosen, practice your delivery using the AI feature.

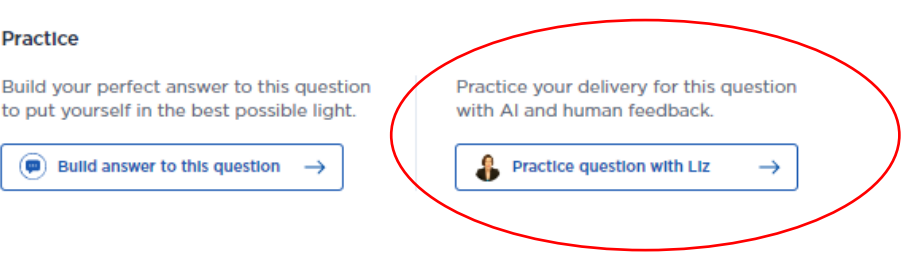

## **Step 11: Click the play icon on the image of the interviewer to hear the question and then record your answer and save.**

- Remember to look directly at your camera **by the consequent and post intermation** and job experiences. your laptop/computer when giving your responses.
- You will have 5 minutes to respond per question.
- You can re-record your response to each question unlimited times.
- Click onto **Finish Interview** to save your recorded responses

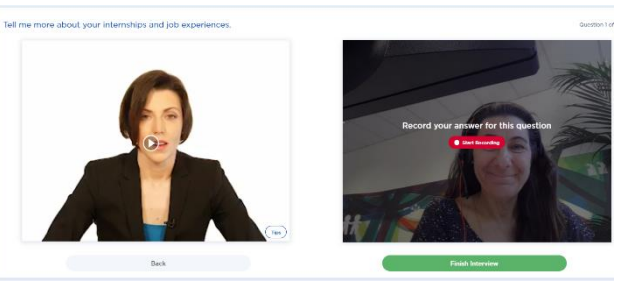

**Delete** 

# **Step 12: Review your responses by clicking onto My Videos in the top menu**

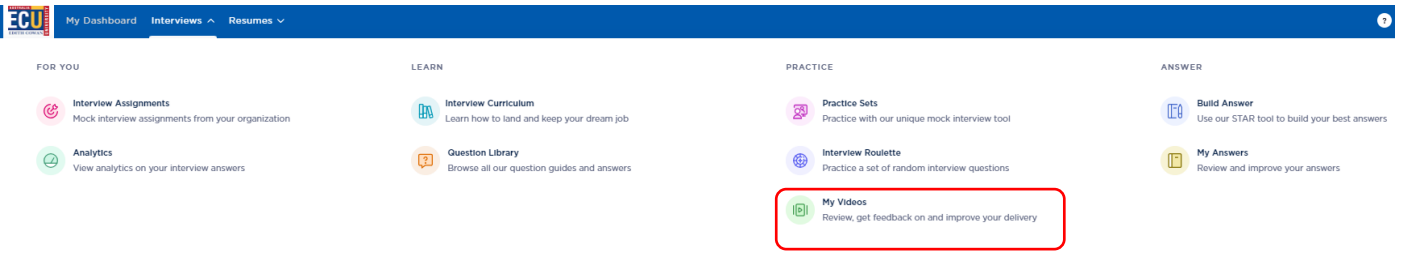

- AI will assess your answer and provide a bronze, silver, or gold rating. Click the icon to read the AI feedback.
- If bronze or silver, there is room for improvement so consider re-recording (see next section)

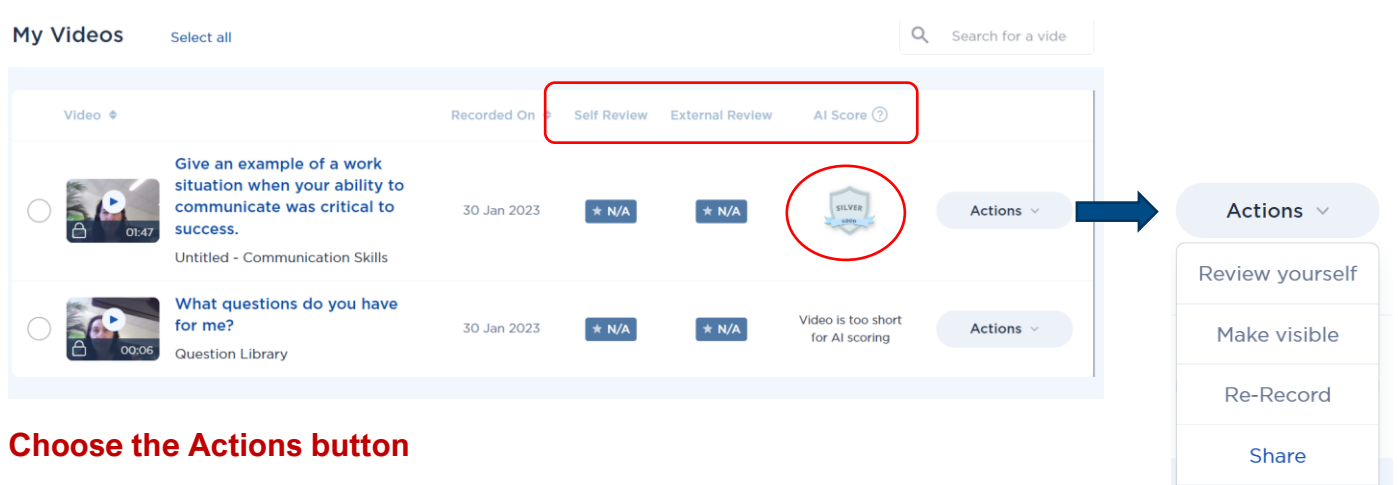

#### **Review:**

- Self-Review Rate yourself against the job requirements
- External Reviews If you have shared your recording with others, their reviews will sit here.

#### **Re-record:**

You can re-record if you aren't happy with the quality of your last response.

#### **Share:**

If you would like some feedback or further advice on how to improve your skills, you can share your recording with an ECU Career Adviser by following the steps below –

- Open a new browser
- **Book a mock interview appointment in [CareerHub](https://careerhub.ecu.edu.au/) first** (log into CareerHub using your usual ECU student login credentials).
- Then use the "copy link function in Big Interview and email your mock interview recording link to careers@ecu.edu.au. Make sure that you note the which Career Adviser you have booked with and the day/time so that they can review BEFORE your appointment.

### **Click onto the AI Score icon for additional detailed feedback and action plan for improvement**

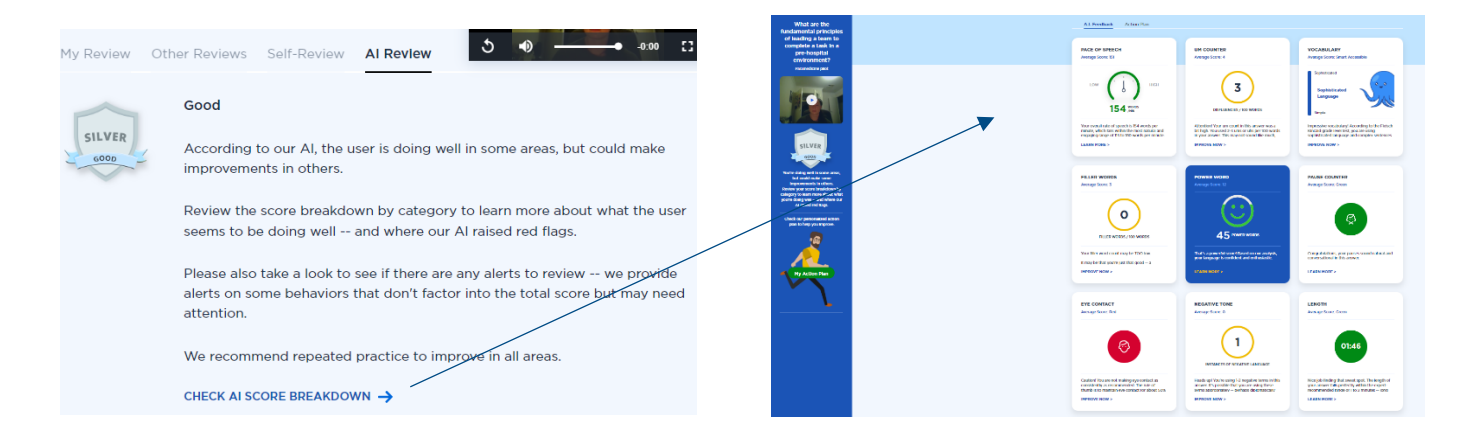

### **STILL NOT SURE AND NEED SUPPORT:**

contact the ECU careers team at [careers@ecu.edu.au](mailto:careers@ecu.edu.au)